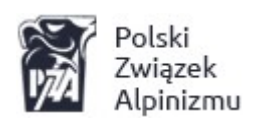

# System informatyczny PZA instrukcja obsługi

Wersja 1 z 31.03.2016

# Spis treści:

## Spis treści

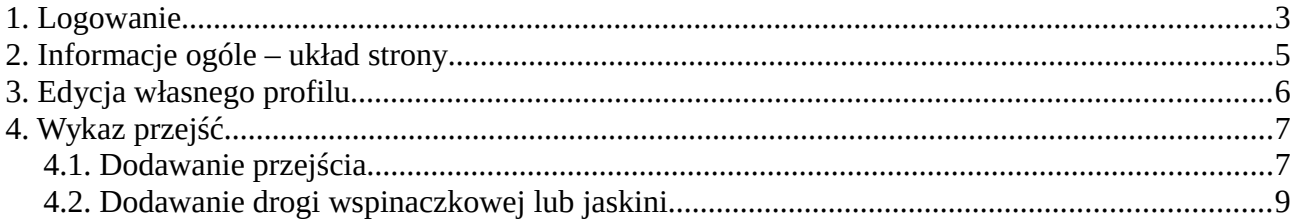

#### <span id="page-2-0"></span>**1. Logowanie**

Wchodzimy na stronę [http://pza.org.pl.](http://nowe.pza.org.pl/) Na dole strony klikamy w link w link "**Zaloguj się**".

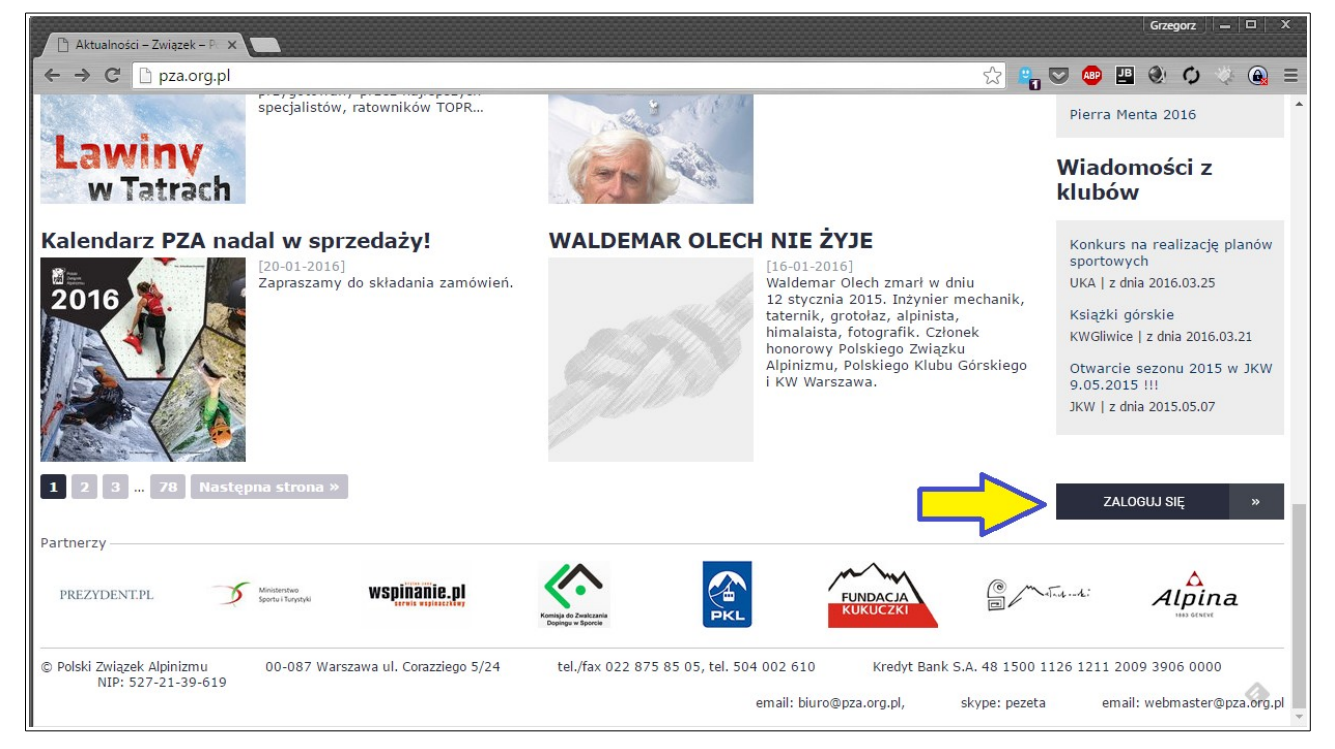

Na stronie logowania w sekcji "**Logowanie do systemu**" wpisujemy swój login (pole "**Nazwa użytkownika**") oraz hasło:

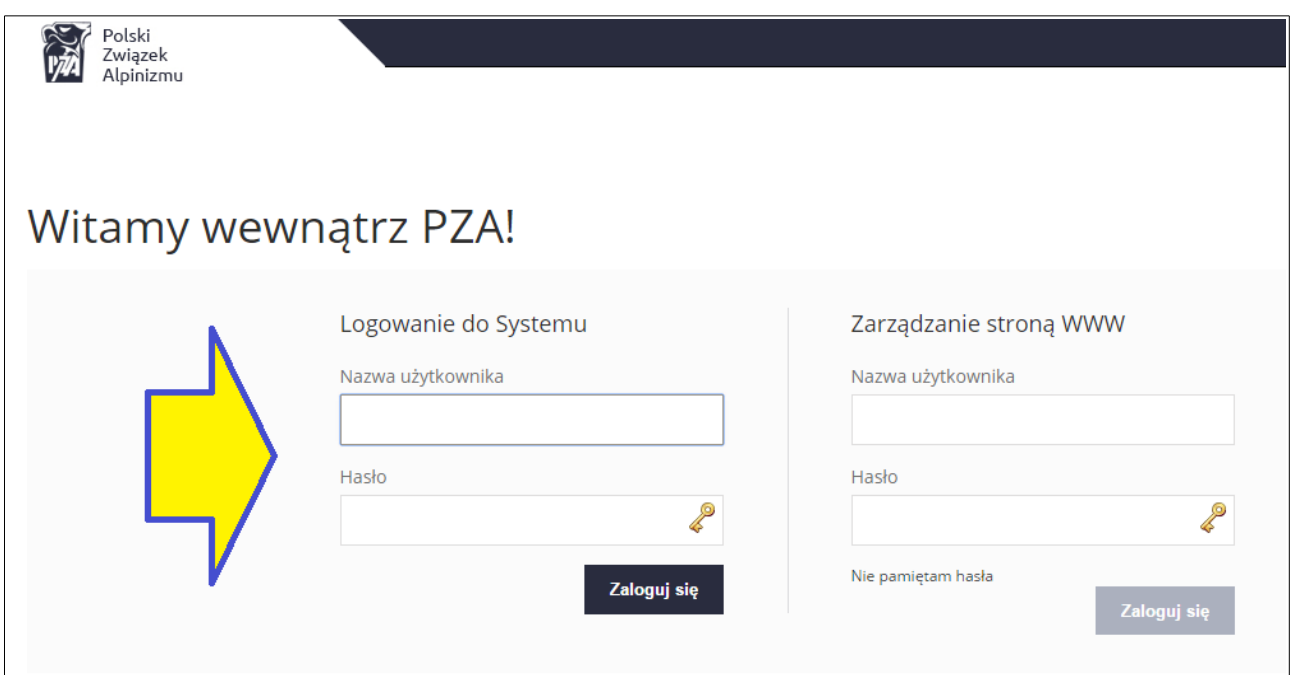

Klikamy "**Zaloguj się**":

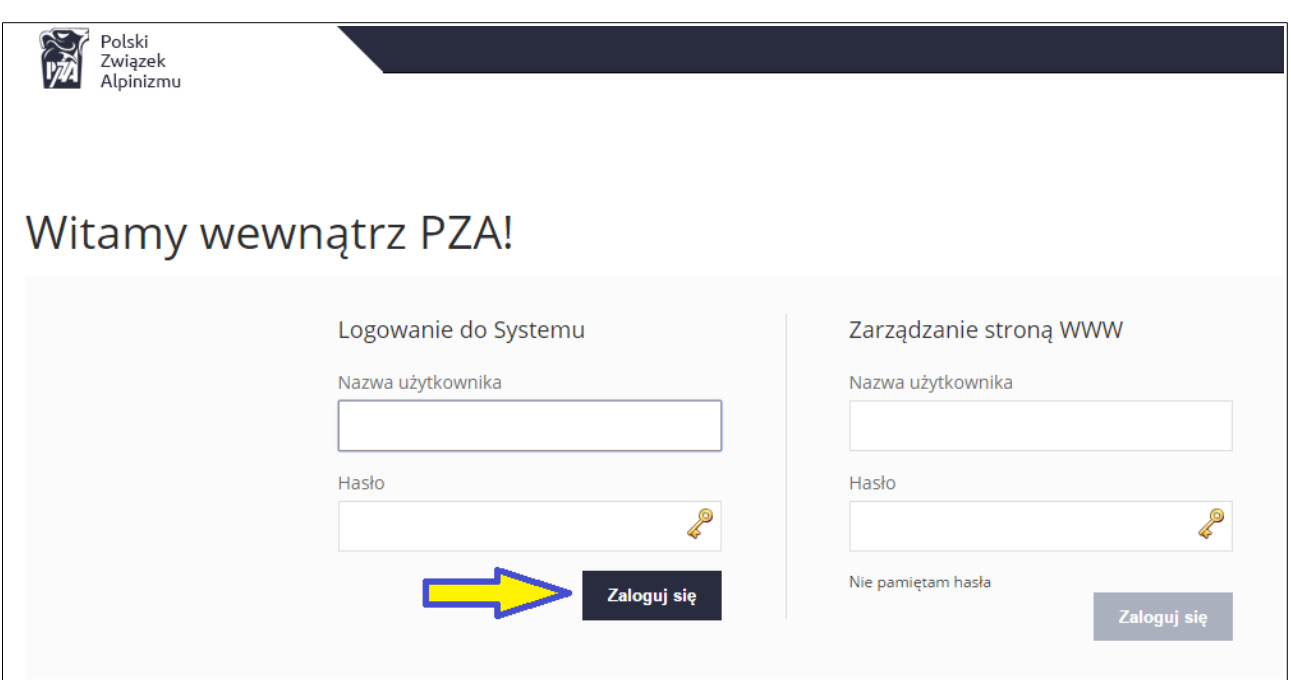

#### <span id="page-4-0"></span>**2. Informacje ogóle – układ strony**

Interfejs systemu składa się z kilku podstawowych elementów umożliwiających nawigowanie i wykonywanie operacji. Poniższych nazw elementów będziemy także używać w dalszej części instrukcji.

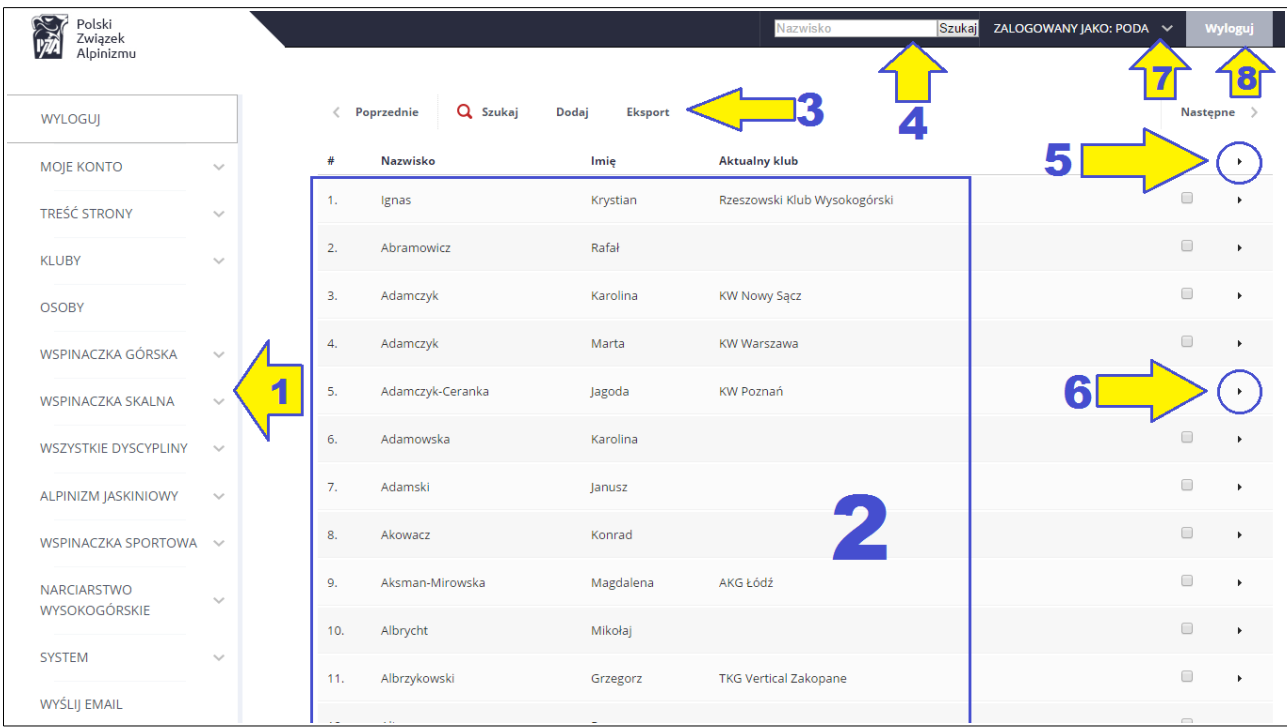

Elementy układu strony:

- 1 menu lewe
- 2 lista elementów z wybranej kategorii (Lista osób, instruktorów, uprawnień itp.)
- 3 górne menu
- 4 menu wyszukiwarki
- 5 menu operacji na wielu wierszach
- 6 menu operacji na pojedynczym wierszu
- 7 menu użytkownika
- 8 przycisk wylogowania

### <span id="page-5-0"></span>**3. Edycja własnego profilu**

Logujemy się na swoje kontro. W menu po lewej stronie najeżdżamy kursorem myszki nad pozycję "*Moje konto*" i klikamy w "*Moje dane*":

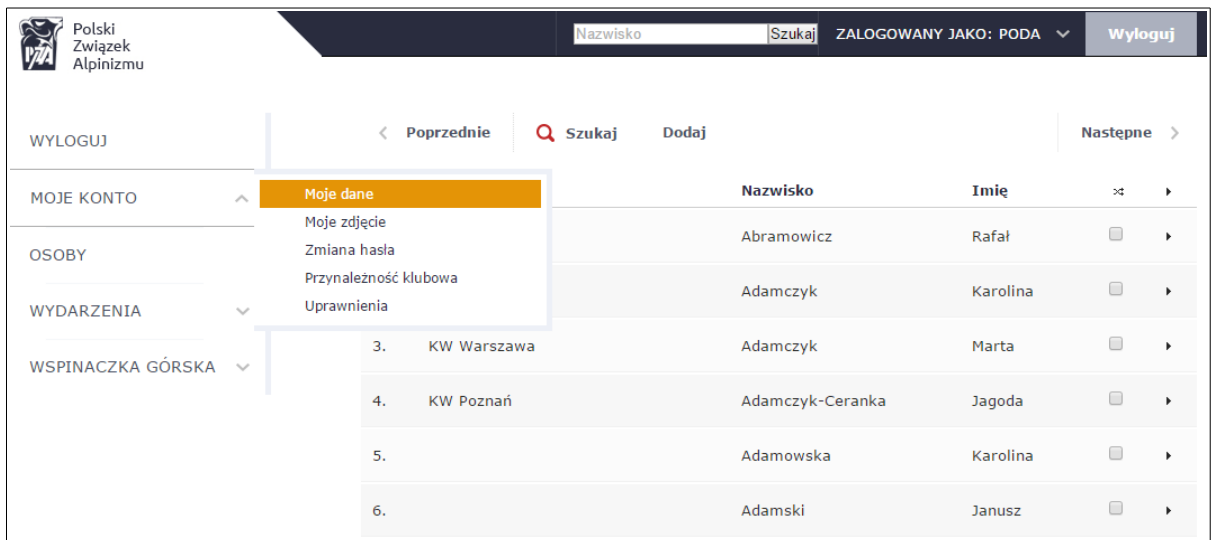

W formularzu zmieniamy interesującą nas pozycję a następnie klikamy przycisk "*Zapisz dane*" znajdujący się na dole strony.

W celu zmiany zdjęcia profilowego ponownie w lewym menu wybieramy "*Moje konto*" -> "*Moje zdjęcie*". Przyciskiem "Usuń zdjęcie z profilu" mamy możliwość usunięcia zdjęcia bez potrzeby umieszczania nowego. Aby w profilu zamieścić nowe zdjęcie klikamy przycisk "*Prześlij nowe zdjęcie …*"

#### <span id="page-6-1"></span>**4. Wykaz przejść**

#### <span id="page-6-0"></span>*4.1. Dodawanie przejścia*

Z lewego menu wybierz dyscyplinę. Przykładowo 'Wspinaczka górska' lub 'Alpinizm jaskiniowy' i kliknij 'Moje przejścia'.

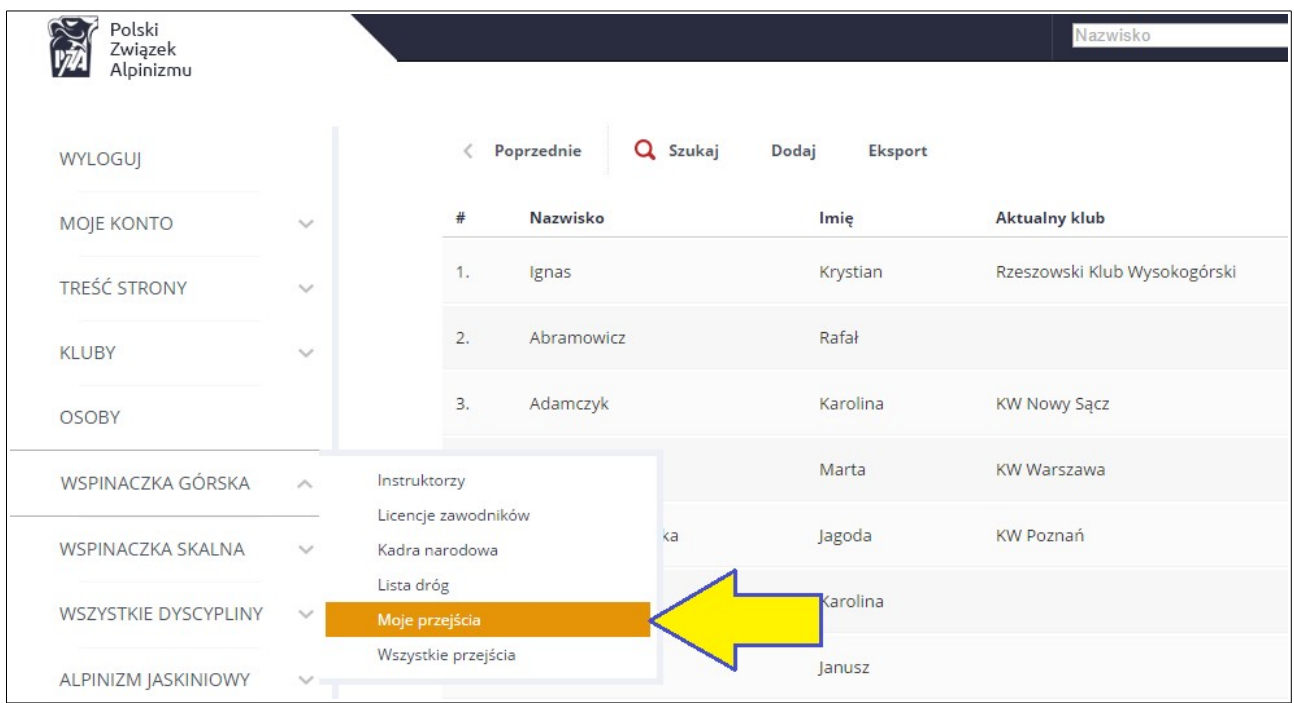

Wyświetlona zostanie lista już dodanych przejść. Będzie pusta jeśli użytkownik dodaje przejście w danej kategorii po raz pierwszy. W górnym menu kliknij 'Dodaj'

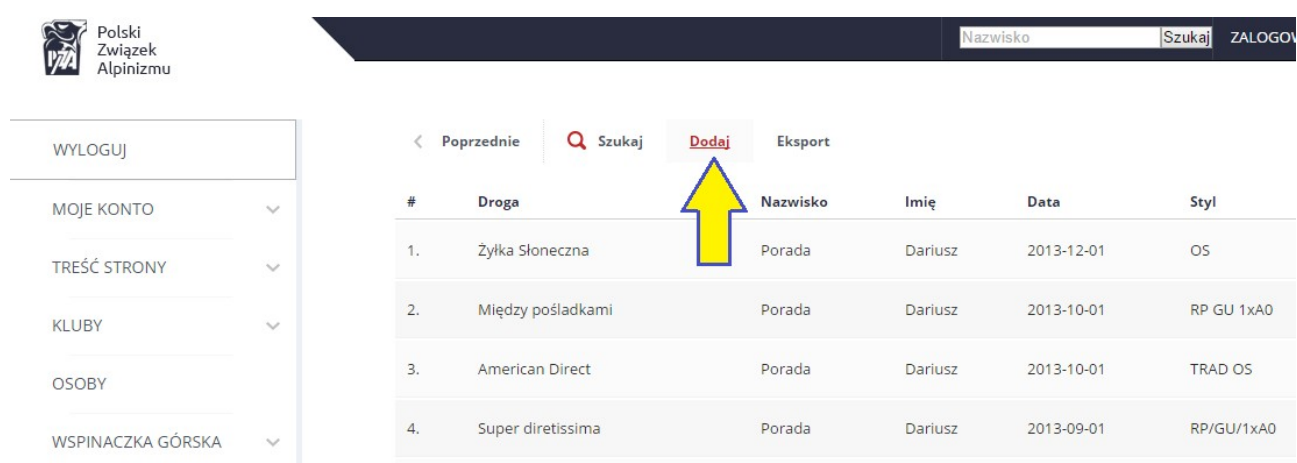

Wpisz fragment nazwy w pole Droga (lub Jaskinia). Po chwili pojawi się lista odpowiadających tej nazwie dróg (jaskiń).

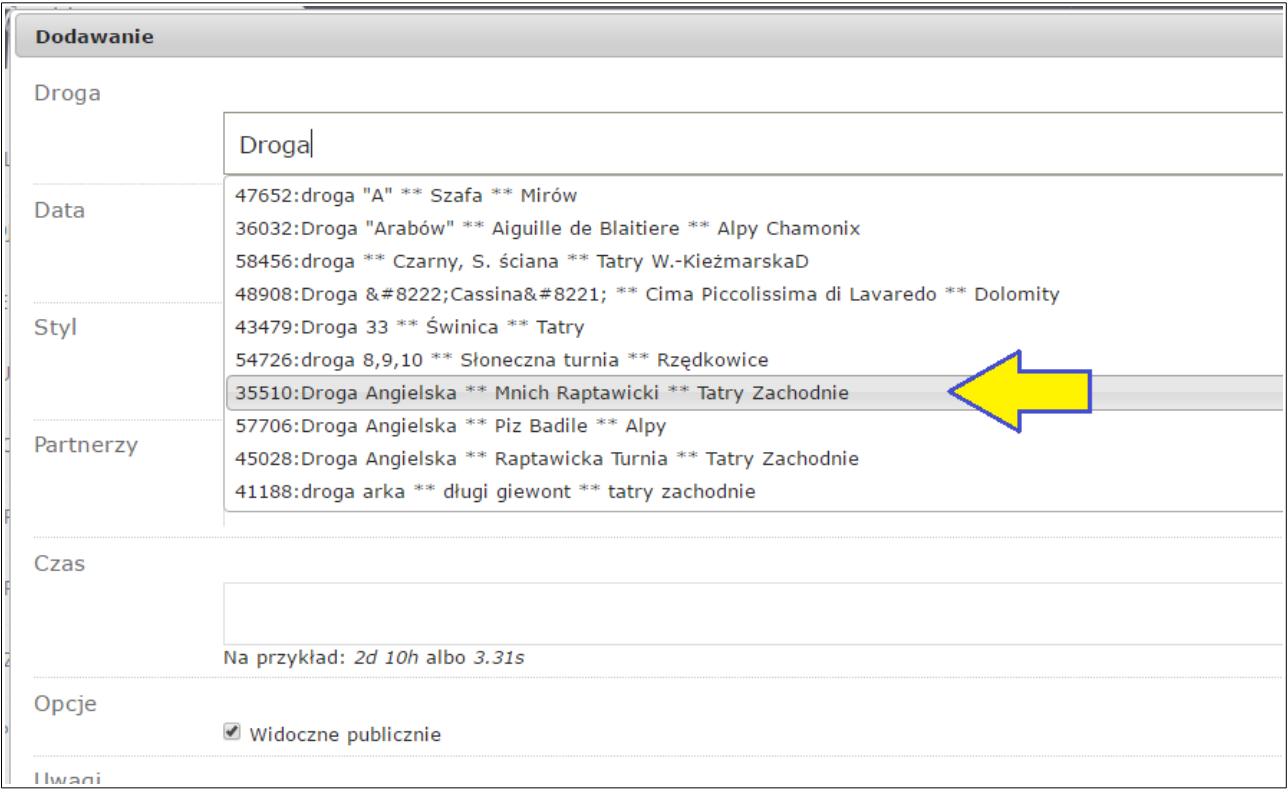

**Kliknij stosowną nazwę.** Pole to zostanie uzupełnione numerem identyfikacyjnym (np. "35510:Droga Angielska \*\* Mnich Raptawicki \*\* Tatry Zachodnie"). Numer identyfikacyjny (drogi/jaskini) jest absolutnie niezbędny do dodania przejścia, bez niego przejście nie zostanie przyjęte. Jeśli Twoja droga (jaskinia) nie znajduje się na liście i nie posiada nadanego numery identyfikacyjnego – przejdź do procedury 4.2. Dodawanie drogi wspinaczkowej lub jaskini.

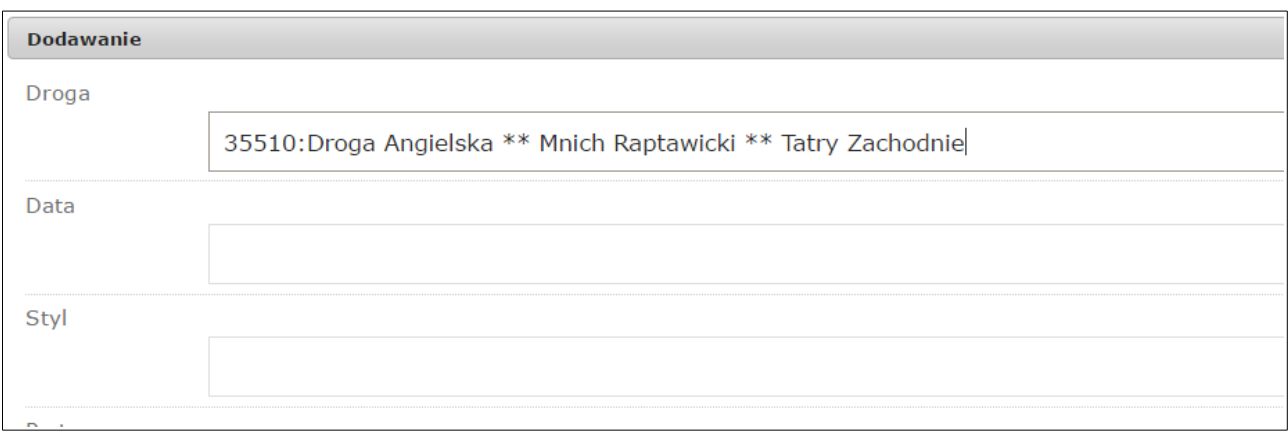

Uzupełnij szczegóły przejścia. Na dole formularza kliknij – Zapisz dane.

#### <span id="page-8-0"></span>*4.2. Dodawanie drogi wspinaczkowej lub jaskini*

Z lewego menu wybierz dyscyplinę. Przykładowo 'Wspinaczka górska' lub 'Alpinizm jaskiniowy' i kliknij 'Lista dróg' lub 'Lista jaskiń'.

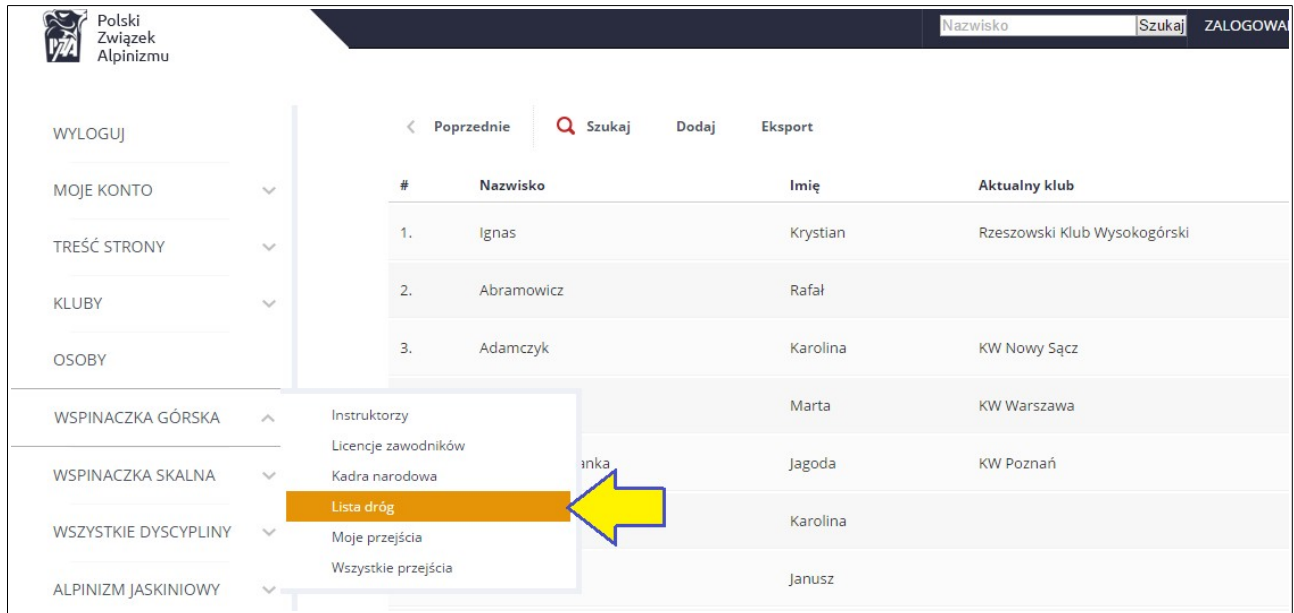

Wyświetlona zostanie lista już dodanych Dróg (Jaskiń). W górnym menu kliknij 'Dodaj'.

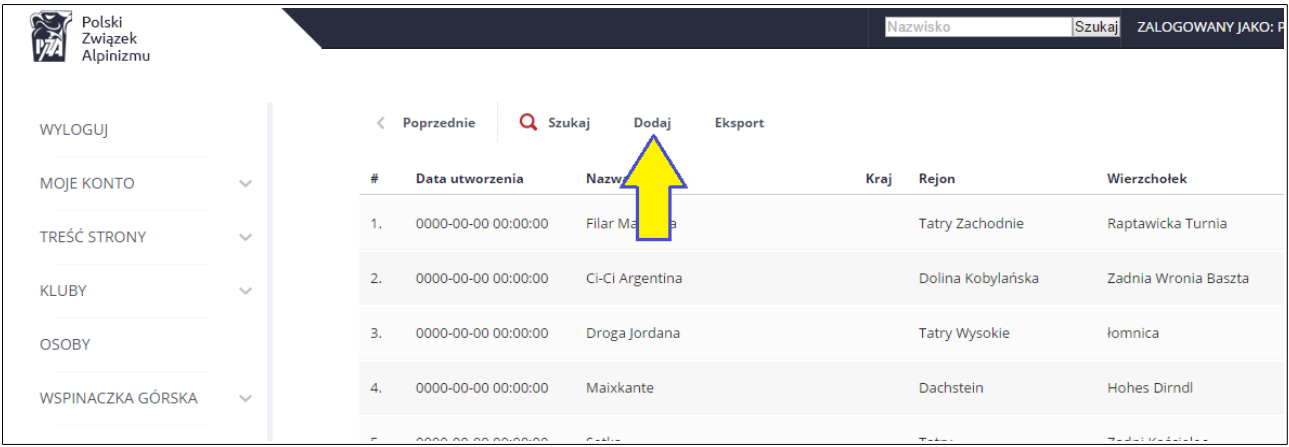

W nowym okienku wprowadź szczegóły Drogi (Jaskini). Jeśli nie znasz szerokości/długości geograficznej – nie musisz wpisywać. Na dole formularza kliknij Zapisz dane.